# KSU Foundation K-State Scholarship Network Downloading Reports

#### **ksn@ksufoundation.org**

Anani Eble, Donor Compliance Manager 532-7555 Katy Walradt, Compliance Services Coordinator 532-3797 Pam Collins, Assistant Director of Donor Compliance 532-7543

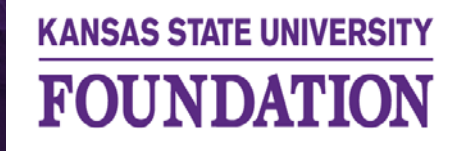

**BOLDLY ADVANCING K-STATE FAMILY** 

## These are the types of reports available for download in the software.

- **Applications Report**  can be downloaded from the application tab in each fund (opportunity). It will provide all students that qualify for that award. Instructions to download this report is on the following pages. \*Tip\*- to get a list of all students in your program/department choose a fund that is the least restrictive and download report.
- **Encumbered Funds**  provides the names of students that you have selected to receive an award. The report includes the fund name and number, award period, amount awarded, students name and EMPID, and how much remains to award.
- **Funds Disbursements** shows all applications selected for an award as they move through the disbursable categories, which are tied to post-acceptance and renewals. (This feature is not currently being used)
- **Opportunities**  provides all program/department funds that are built in KSN within your assigned scope. Excellence funds are not typically built in the system but can be by request if they are used to award students per the use of funds section of the MOU.
- **Post-Acceptance Applications** contains all applications in the post-acceptance process across of the opportunities within the user's scope

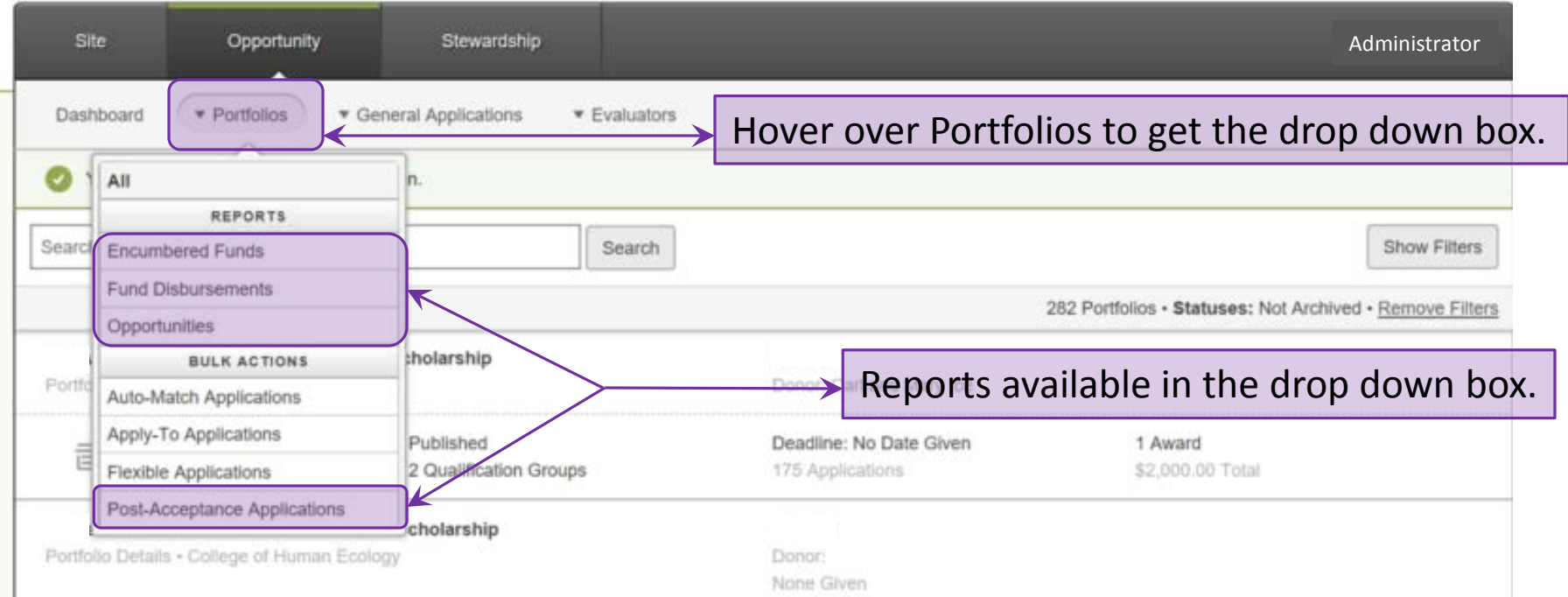

### Applications Report

Download reports from the applications grid by clicking on the "download report arrow."

Reports can be downloaded from any grid as long as it has the download report arrow.

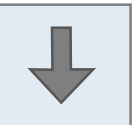

The following instructions are the same for downloading all reports.

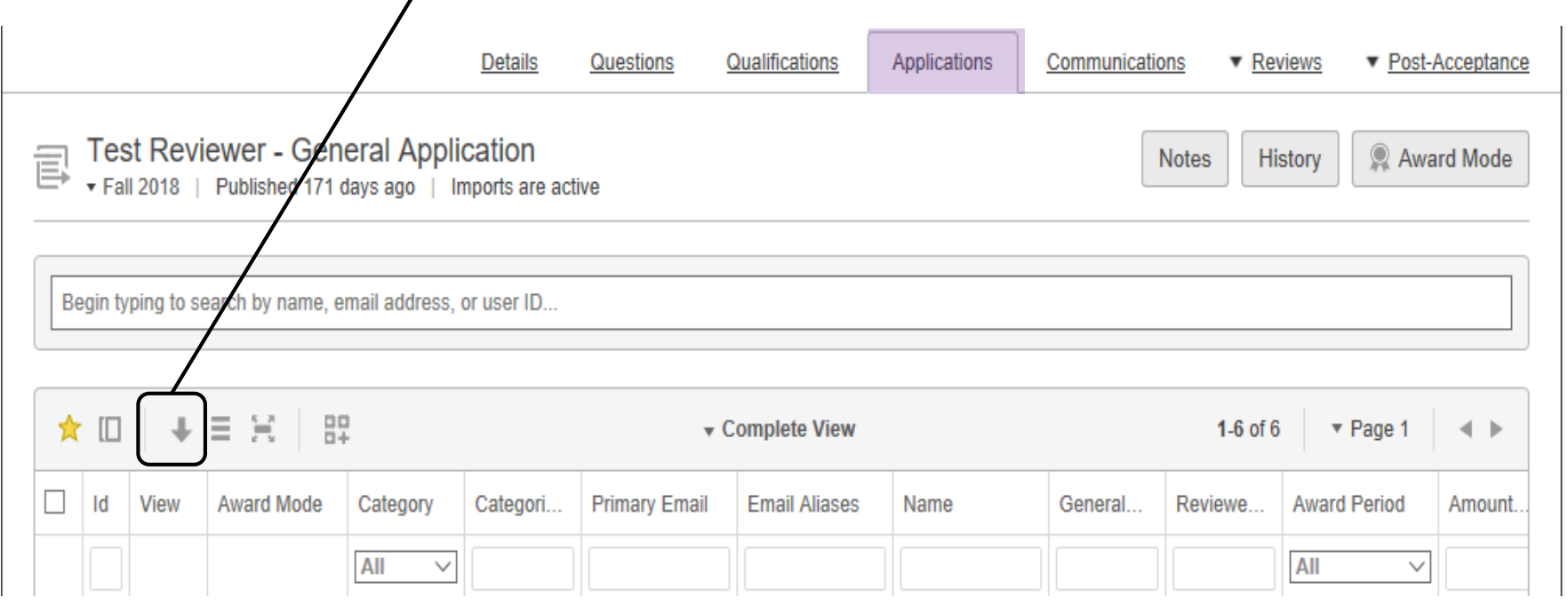

A pop up screen appears once the "download report arrow is selected.

You have 2 options on the Download Report popup.

- 1. You can select the box  $\square$  Download documents and choose a range of rows to download and then select the green Download button.
- 2. Most likely you'll want to download all of the applicants in your pool in which case you can just click the green Download button.

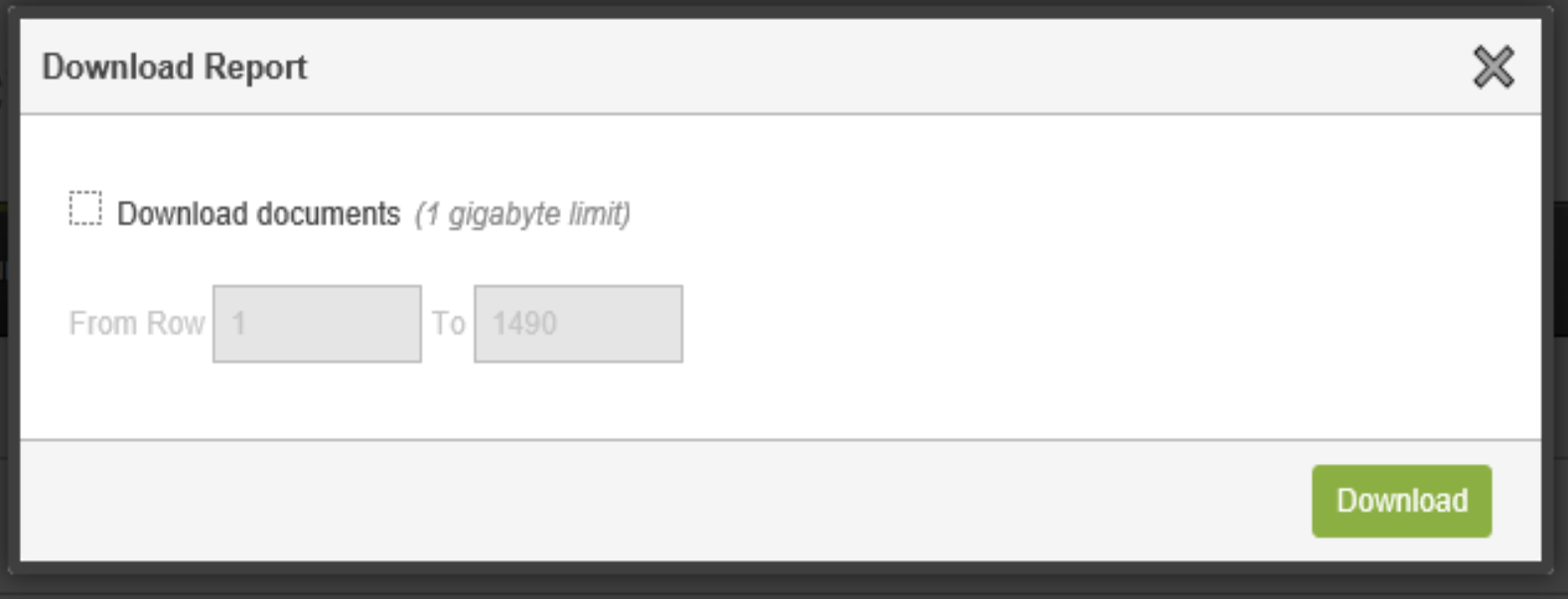

Once you've selected to download your report, you'll see a banner appear on the page stating "your report is being generated, and you'll be notified when it's completed".

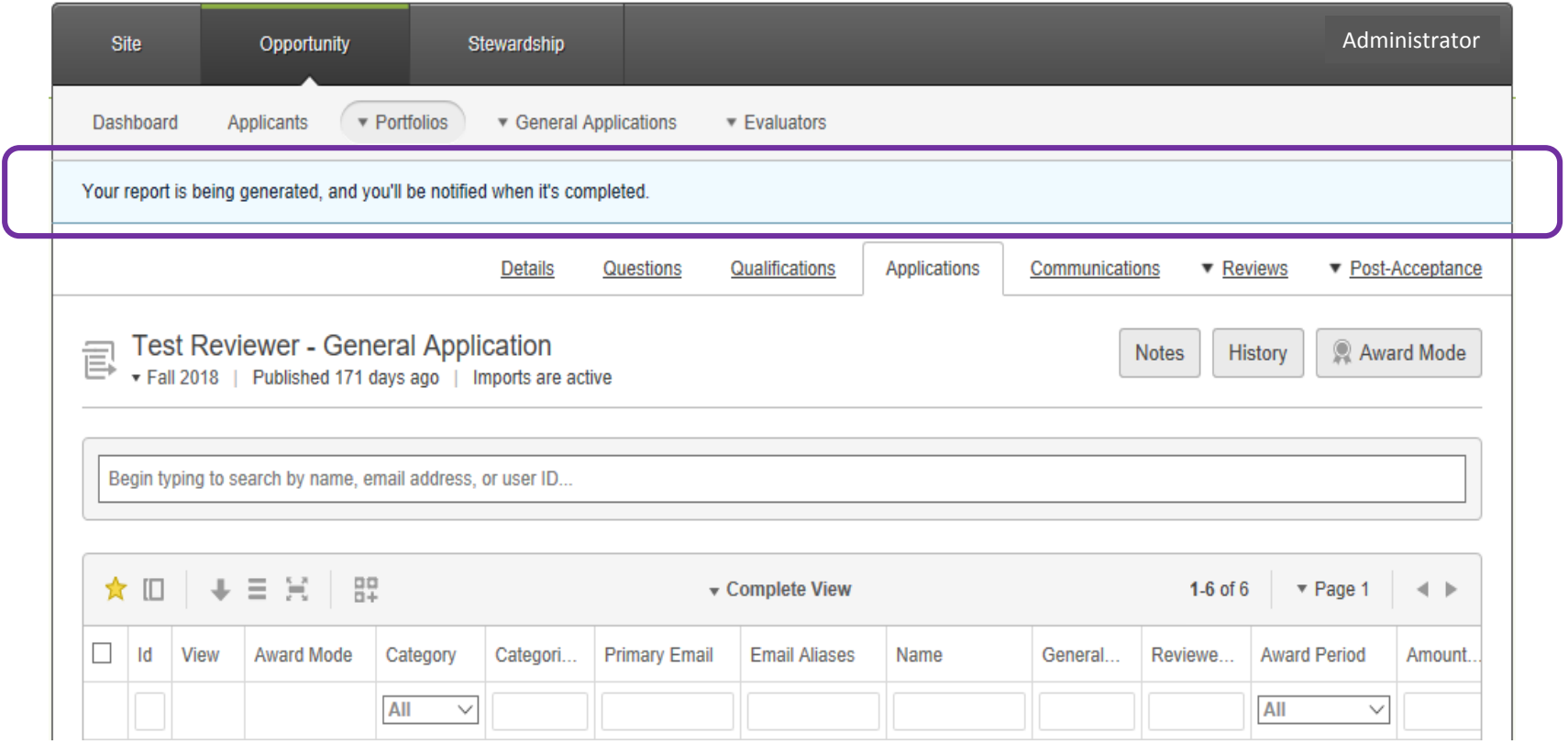

The notification will be delivered to your inbox and you can select the link and save as an excel file on your KSU approved laptop or computer temporarily.

Fri 7/20/2018 3:44 PM

Kansas State University Scholarships < ksn@ksufoundation.org >

Your opportunities report is ready for download!

KSUadmin@ksu.edu

#### **KSUadmin@ksu.edu**

The opportunities report you requested is now available for download at the following link:

http://k-state.academicworks.com/reports?email\_id=KSUadmin% 40ksu.edu&key=reports%2Fopportunities%2Fall%2FFund%2520and%2520scope-1532119441.zip

Thanks!

**We are bound by FERPA and the Higher Education Act (HEA) to protect the sensitive data of our students.** Best practices are as follows:

- Never download reports on a laptop or computer that was not issued by Kansas State University.
- Minimize the amount of time you store the reports on your laptop or desktop. If you need the reports for a longer period of time, please save them on your OneDrive or your personal network drive.
- Never use thumb drives, flash drives, CD's, or other transportable media to store **ANY** student data.
- Minimize sharing of these reports, individuals accessing the data on these reports **MUST** have been through FERPA training and have a legitimate business need to see the data.